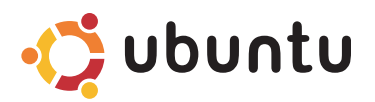

# 快速入门指南

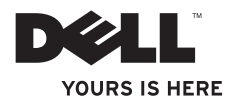

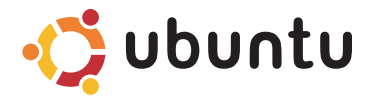

# 快速入门指南

### 注和小心 ■ 注:注表示可以帮助您更好地使用计算机的重要信息。 小心:"小心"表示可能会损坏硬件或导致数据丢失,并告诉您如何避免此类问题。

本说明文件中的信息如有更改,恕不另行通知。

© 2009 Dell Inc. 保留所有权利。

未经 Dell Inc. 书面许可,严禁以任何形式对这些材料进行复制。

此文本中所使用的商标: Dell、DELL 徽标以及 YOURS IS HERE 是 Dell Inc. 的商标: Ubuntu 和 Ubuntu 徽标是 Canonical Ltd. 的注册商标。

本说明文件中述及的其他商标和商品名称是指拥有相应标记和名称的公司或其制造的产品。DellInc.对其它公司的 商标和产品名称不拥有任何所有权。

2009 年 9 月 P/N VXMFT Rev. A00

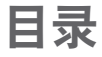

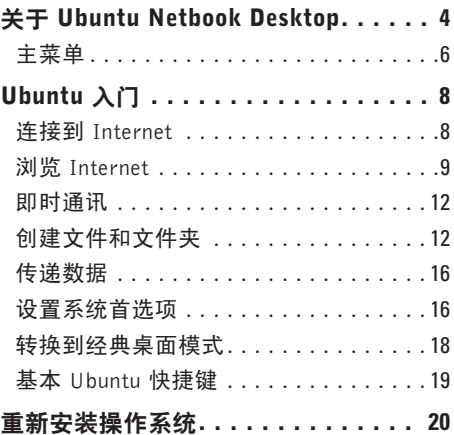

#### <span id="page-5-0"></span>关于 Ubuntu Netbook Desktop

# 关于 Ubuntu Netbook Desktop

当您打开计算机时将启动 Ubuntu Netbook Desktop。

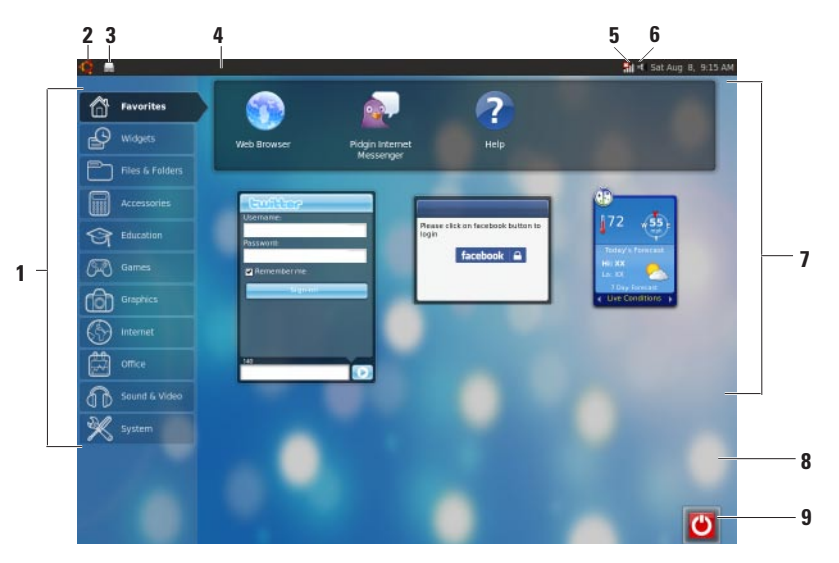

- **1** 主菜单 提供对计算机上的应用程序和 设置的访问。单击所需类别以查看可用 的应用程序和设置。有关更多信息,请 参阅第 [6](#page-7-1) 页的"主菜单"。
- 2  $\sqrt{2}$  主页图标 单击以最小化所有打开 的窗口并显示主菜单。
- **3** 正在运行的应用程序图标 每个正在运 行的应用程序由面板上的图标表示。单击 正在运行的应用程序以将其转至前台。
- **4** 面板 提供对计算机上的正在运行的应 用程序和实用程序的快速访问。
- 5 11 网络状态指示器 指示您是否已连 接到有线或无线网络。单击以查看可用 无线网络列表。连接到无线网络后,指 示器显示一系列的条以指示信号强度。
- 6 ■■ <del>音</del>■图标 单击可调整音量、静音 或更改音量设置。调整滑块可升高或降 低音量。
- **7** 应用程序图标 显示类别中可用应用程 序图标。
- **8** 桌面 右键单击桌面以更改桌面背景。
- **9** 电源图标 单击以注销或关闭计 算机。

#### <span id="page-7-0"></span>关于 Ubuntu Netbook Desktop

## <span id="page-7-1"></span>主菜单

主菜单上拥有计算机上的不同应用程序和设置的类别。

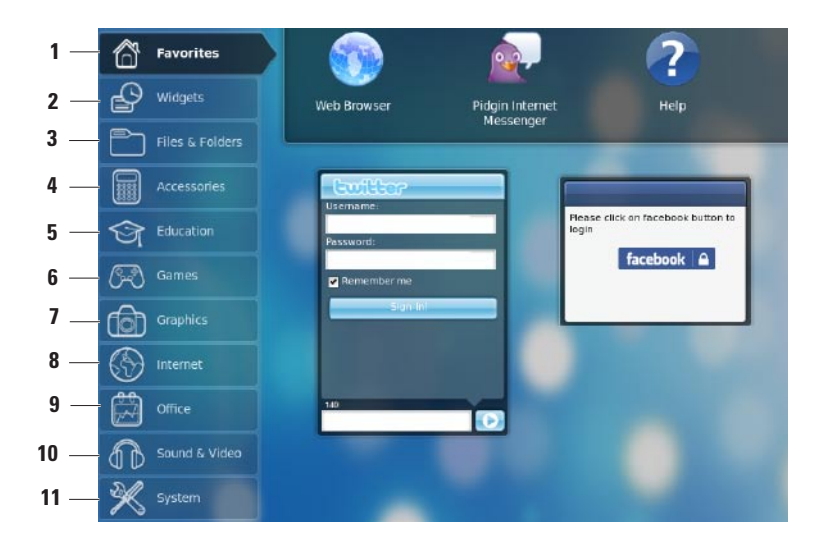

- **1** 收藏夹 显示收藏的应用程序。要将应 用程序添加到收藏夹类别,请右键单击 应用程序并单击添加到收藏夹。
	- 有关 Ubuntu 的更多信息, 请参阅 Ubuntu 帮助中心。要访问帮助中 心,请单击收藏夹→ 帮助。
- **2** 小部件 显示能够使您与朋友联网、收 看流行视频以及获取最新天气预报的应 用程序。
- **3** 文件和文件夹 允许您查看、创建、组 织以及搜索文件和文件夹。
- **4** 附件 显示诸如文本编辑器、计算器、 CD/DVD 创建程序等工具。
- **5** 教育 显示计算机上的教育性的应用 程序。
- **6** 游戏 显示计算机上可用的游戏。
- **7** 图形 显示捕捉、编辑和传递照片和视 频的应用程序。
- **8** Internet 显示连接到 Internet 后可用 的应用程序。
- **9** 办公 显示文字处理、电子表格和展示 应用程序。
- **10** 声音和视频 显示使您能够看电影和听 音乐的应用程序。
- **11** 系统 显示使您能够执行管理任务和更 改计算机设置的应用程序。

# <span id="page-9-0"></span>Ubuntu 入门

# 连接到 Internet

### 设置无线网络

**1.** 单击面板上的网络状态指示器 **前** <sub>图标。</sub>

- **2.** 选择无线网络。
- **3.** 遵循屏幕上的说明完成设置。

### 设置有线网络

将网络电缆连接到计算机上的网络连接器。 某些网络连接可能需要您手动配置 IP 地址。 要手动配置 IP 地址:

- **1.** 在主菜单上单击系统。
- **2.** 在管理子类别中单击网络工具。
- **3.** 输入 IP 地址和网络信息。
- 注: 请与您的ISP或网络管理员联系以获 取有关 IP 地址和网络的信息。

# <span id="page-10-0"></span>浏览 Internet

使用 Web 浏览器可以浏览 Internet。

要打开 Web 浏览器, 请在主菜单上单击 Internet 然后单击 Web 浏览器图标。

### 标签式浏览

您可以在同一浏览器窗口中打开多个网页。

要打开一个新标签:

**1.** 打开 Web 浏览器。

**2.** 单击文件→ 新建标签或按 <Ctrl><T>。

要关闭标签,单击标签上的 X 按钮或按  $<$ Ctrl $>$  $<$ W $>$ 

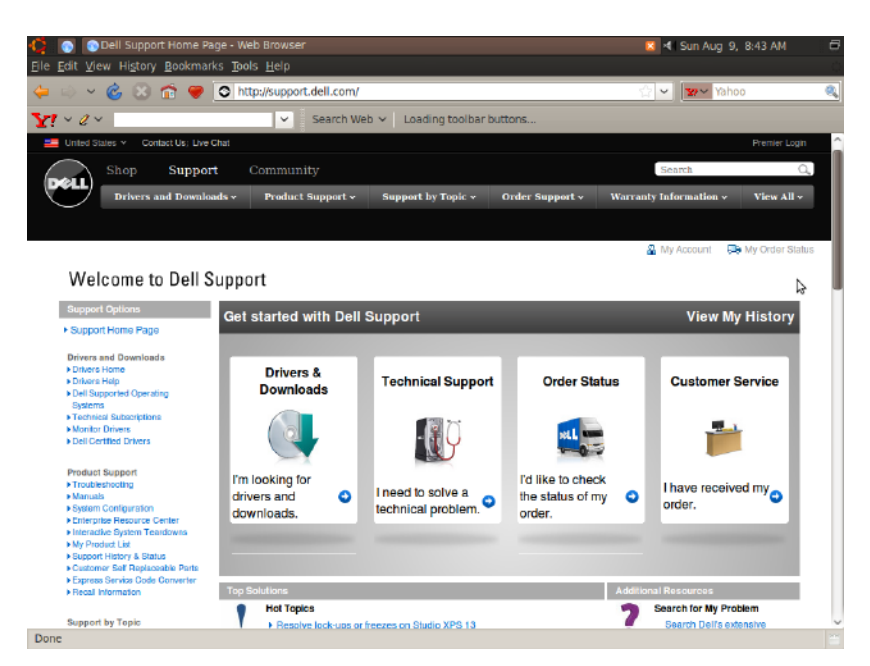

#### 书签

您可以在 Web 浏览器中创建、组织和编辑 书签。

要创建书签:

**1.** 打开 Web 浏览器。

- **2.** 要为网页或一组标签创建书签:
	- 单击书签→ 将此页加为书签或按  $<$ Ctrl $>$  $<$ D $>$ .
	- 单击书签→ 将全部标签页加为书签。
- **3.** 键入书签的名称。
- **4.** 要保存书签,从下拉菜单中选择文件夹或 新建一个文件夹。

**5.** 单击完成。

要组织并编辑书签,单击书签→ 组织书签。

#### 将书签添加到收藏夹类别

可以在 Web 浏览器中将网址书签添加到收藏 夹类别。

要将书签添加到收藏夹类别,打开 Web 浏览 器并使用以下一种方法:

- 单击书签→ 启动器中的书签。
- 按  $\langle$  Ctrl  $>$   $\langle$  Shift  $>$   $\langle$  D  $>$  .
- 单击 图标。

# <span id="page-13-0"></span>即时通讯

Pidgin 通讯客户端允许您同时使用多个即时通 讯帐户。

在主菜单上单击 Internet, 然后单击 Pidgin 图 标 第 。 将显示好友列表窗口。

如果您首次打开 Pidgin, 帐户对话框提示您添 加帐户。

- **1.** 在帐户对话框中单击添加。
- **2.** 在添加帐户窗口中,输入所需信息并单击 添加。
- **3.** 单击帐户对话框上的关闭。

## 创建文件和文件夹

使用主菜单中的文件和文件夹类别可以查 看、创建、组织和搜索文件和文件夹。

#### 创建新文件夹

要创建新文件夹:

- **1.** 在主菜单上单击文件和文件夹。
- **2.** 浏览到所需文件夹。
- **3.** 单击文件→ 创建文件夹或右键单击并单击 创建文件夹。

**4.** 为文件夹命名并按 <Enter>。

#### 添加书签

您可以创建书签以访问经常使用的文件夹。 要为文件夹创建书签:

- **1.** 浏览到所需文件夹并将其打开。
- **2.** 单击书签→ 添加书签或按 <Ctrl><D>。 该书签将显示在书签菜单中。

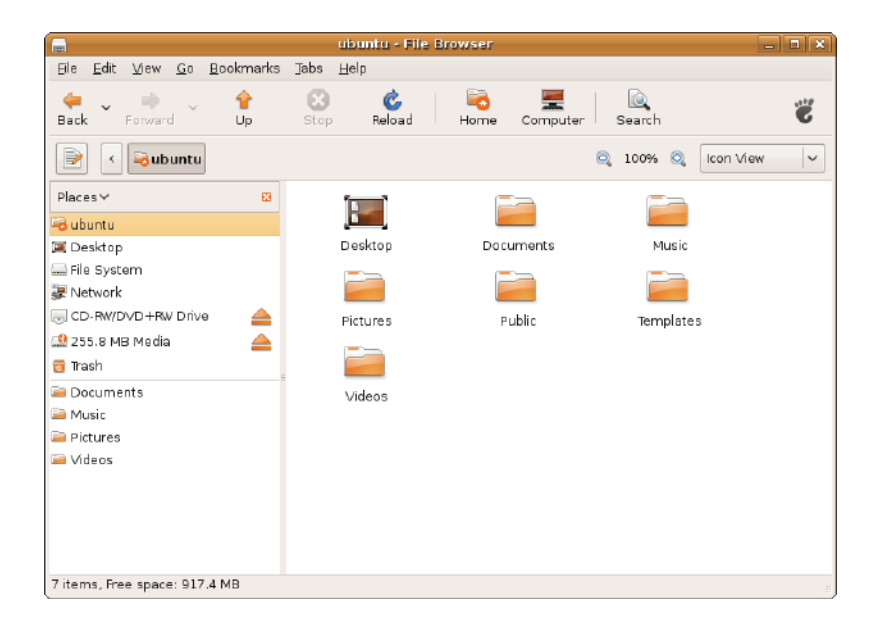

### 设置屏幕保护首选项

要设置屏幕保护首选项:

- **1.** 在主菜单上单击系统。
- **2.** 在首选项子类别中单击屏幕保护。

**将显示屏幕保护首选项窗口。** 

- **3.** 从屏幕保护主题列表中选择屏幕保护。
- **4.** 调整滑块以设置屏幕保护启动前计算机空 闲的时间。
- **5.** 选中当计算机空闲时激活屏幕保护复选框。
- **6.** 如果希望屏幕保护锁定屏幕,请选中激活 屏幕保护时锁定屏幕复选框。

**7.** 单击关闭。

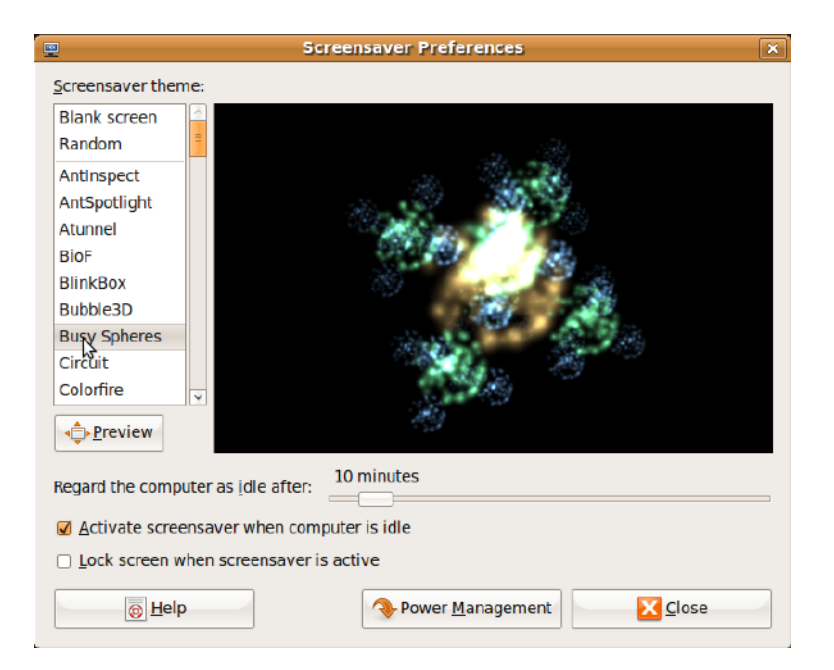

### <span id="page-17-0"></span>传递数据

Ubuntu 支持从 USB 设备轻松传递数据。

### USB 存储设备

- **1.** 将 USB 硬盘驱动器或 USB 密钥等存储设 备连接到计算机上可用的 USB 连接器。 将自动安装驱动程序并显示文件浏览器 窗口。
- **2.** 选择要传送的文件和要将文件传送到的 位置。
- **3.** 单击复制。文件即被传送到所选位置。

### 数码相机

- **1.** 将数码相机连接到计算机上可用的USB连 接器。
- **2.** 打开相机并将其置于查看或文件传送模式。
- **3.** 将显示导入窗口,选择用F-Spot照片管理 器程序打开您的文件。
- **4.** 选择要传送的文件和要将文件传送到的 位置。
- **5.** 单击复制。文件即被传送到所选位置。

### 设置系统首选项

系统类别提供或显示用于控制计算机的性能 或操作的工具。

子类别为:

- 首选项 用于设置或更改键盘快捷键、 电源管理选项、转换桌面模式等等。
- 管理—用于管理打印、设置时间和日期、 在计算机硬件上运行测试等计算机任务。

#### 安装或删除应用程序

要在计算机上安装或删除程序:

- **1.** 在主菜单上单击系统。
- **2.** 单击管理子类别中的 Synaptic 套件管理器。

#### **3.** 输入密码并单击确定。

- –要安装应用程序,请选中所需应用程序 旁边的复选框。
- 要删除应用程序,请清除所需应用程序 旁边的复选框。

某些应用程序可能需要其它支持应用程 序或是软件包的一部分。如果您想继续 安装或删除应用程序,请在确认窗口中 单击全部安装/全部删除。

- **4.** 进行更改后,单击确定。
- 5. 在确认窗口中, 洗择所做的更改并单击 应用。

下载、安装和删除应用程序期间,进程窗 口将显示。进程完成后,已应用的更改窗 口将显示。

**6.** 单击关闭。

# <span id="page-19-0"></span>转换到经典桌面模式

要转换到经典桌面:

- **1.** 在主菜单上单击系统。
- **2.** 在首选项子类别中单击转换桌面模式。

**3.** 选择经典桌面并单击应用。

要转换回 Ubuntu Netbook Desktop:

- **1.** 在面板上单击系统。
- **2.** 单击首选项→ 转换桌面模式。
- **3.** 选择 Ubuntu Netbook Desktop 并单击 应用。

### 在经典桌面模式中启动应用程序

- **1.** 在面板上单击应用程序。
- **2.** 选择所需的类别并单击想要启动的应用 程序。

在经典桌面添加或删除应用程序图标 您可以在经典桌面添加图标以进行快速访问。 **1.** 从应用程序菜单中选择一个应用程序。 **2.** 将该应用程序拖放到经典桌面。 要从经典桌面删除应用程序图标,右键单击

应用程序图标,然后选择移动到垃圾箱。

# <span id="page-20-0"></span>基本 Ubuntu 快捷键

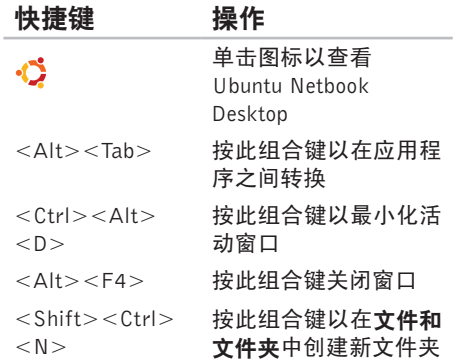

有关 Ubuntu 中快捷键的更多信息:

**1.** 在主菜单上单击系统。

- **2.** 单击首选项子类别中的键盘快捷键。
- 2 注: 下列说明适用于 Ubuntu Netbook Desktop 视图。如果您将计算机设置为 经典桌面视图,则它们可能不适用。

# <span id="page-21-0"></span>重新安装操作系统

#### 注意:使用 Ubuntu DVD 删除硬盘驱动 器上的所有数据。

名注: 您的计算机可能有或没有光盘驱动 器。使用外部光盘驱动器或任何外部存 储设备执行涉及介质的步骤。

使用随计算机附带的 Ubuntu DVD 重新安装 操作系统。

要重新安装操作系统:

- **1.** 关闭计算机。
- **2.** 将外部 USB 光盘驱动器连接到计算机上可 用的 USB 连接器。
- 注意:使用UbuntuDVD删除硬盘驱动器 上的所有数据。

**3.** 将 Ubuntu DVD 插入外部 USB 光盘驱动器。

**4.** 开启计算机。

**5.** 系统显示DELL徽标时,立即按<F12>键。

- 注:下列步骤将更改引导顺序。您的计 算机下次引导时,引导顺序将取决于在 系统设置程序中指定的设备。
- **6.** 系统显示引导设备列表时,请高亮显示 CD/DVD/CD-RW 并按 <Enter> 键。
- **7.** 按下任意键从 CD-ROM 进行引导。按照屏 幕上的说明完成安装过程。

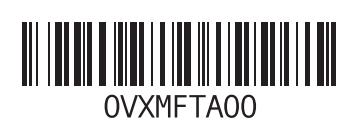

www.dell.com | support.dell.com

中国印制 用再生纸印制